### POWERTEACHER PRO TRADITIONAL COURSE GRADES

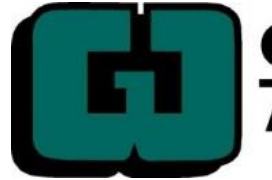

#### **GRANT WOOD**

**AREA EDUCATION AGENCY** 

### AGENDA

- Introductions
- PowerTeacher Pro Highlights
- Transition Considerations
- PowerTeacher Pro Setup
- PowerTeacher Pro Overview
- Data Views
- Troubleshooting Tips

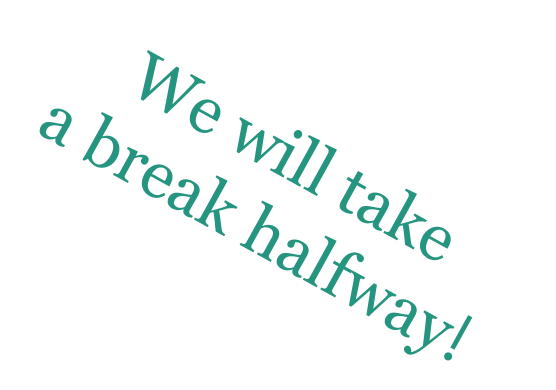

### LEARNING TARGETS:

- 1. I can list 3 enhancements for teachers available in the new gradebook.
- 2. I can enter assignments and score them in PowerTeacher Pro.
- 3. I can provide a recommendation for my building on how PowerTeacher Pro can be most effectively implemented this school year.

### TRAINING FORMAT:

• PowerPoint

-and-

#### **LEARNING TARGETS**

- 1. I can list 3 enhancements for teachers available in the new gradebook.
- 2. I can enter assignments and score standards in PowerTeacher Pro.

- 3. I can provide a recommendation for my building on how PowerTeacher Pro can be most effectively implemented this school year.
- Live Demonstration

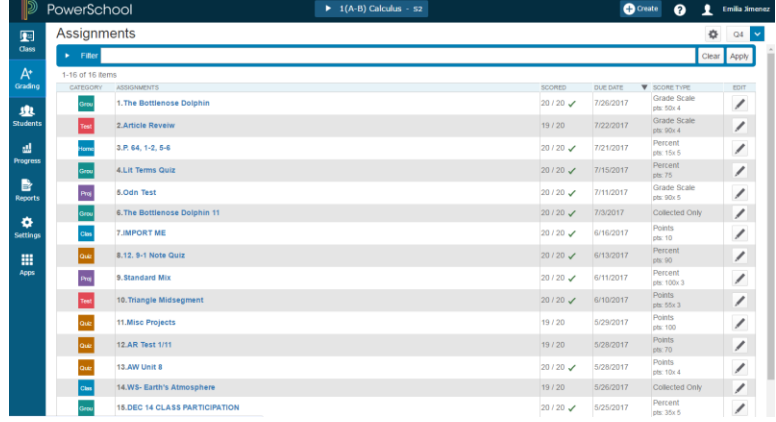

## INTRODUCTIONS

### INTRODUCTIONS

- 1. Name
- 2. District/School
- 3. Subject Area/Grade Level
- 4. When will your building train teachers on PowerTeacher Pro?
- 5. What do you want to learn today?

### THREE CORNER INTRODUCTIONS

### **Group Definitions**

- 1 Elementary
- 2 Intermediate/Middle School

3 – High School

### THREE CORNER DISCUSSION

- What type of grading scale do you use to score assignments and/or give final grades?
- How often do teachers enter scores in the Gradebook?
- What do you expect will be different in PowerTeacher Pro?

## NEW! GRADEBOOK HIGHLIGHTS

### WHAT'S NEW?

- Add "Incomplete" and "Absent" attributes on assignments
- Create assignments for specific students
- Duplicate assignments
- Inactivate assignment categories
- View individual student scoresheets
- View all comments for a student in one place
- View colored graphs of student progress
- Use with mobile devices

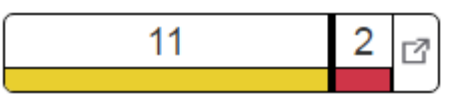

## TRANSITION CONSIDERATIONS

### PLANNING AHEAD

- District Setup Recommended
- School Level Setup Options
- Section Level Activation
- Activate at the Beginning of the Term

Q1 GPA

- Third Party Tools
- Report Cards

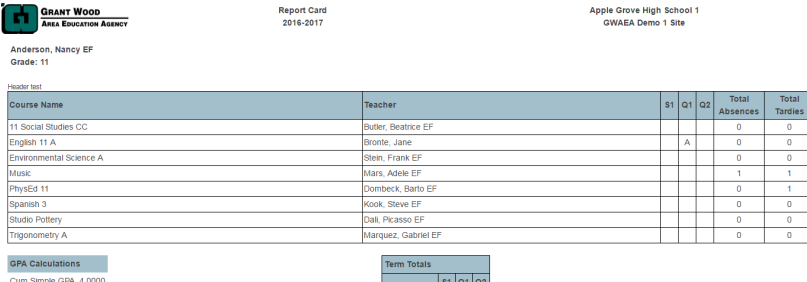

• Teacher Created Grade Scales

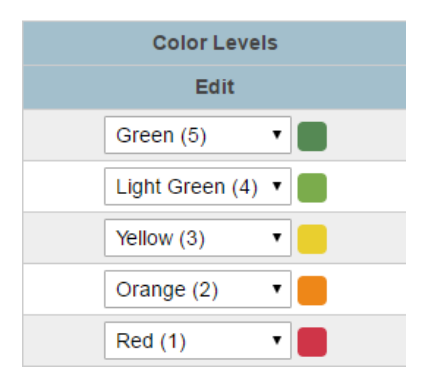

# ACCESSING THE NEW GRADEBOOK

### GETTING STARTED WITH PRO!

- Section set to Pro
	- Conversion Tool after start of term
- Link under Navigation and each Pro section

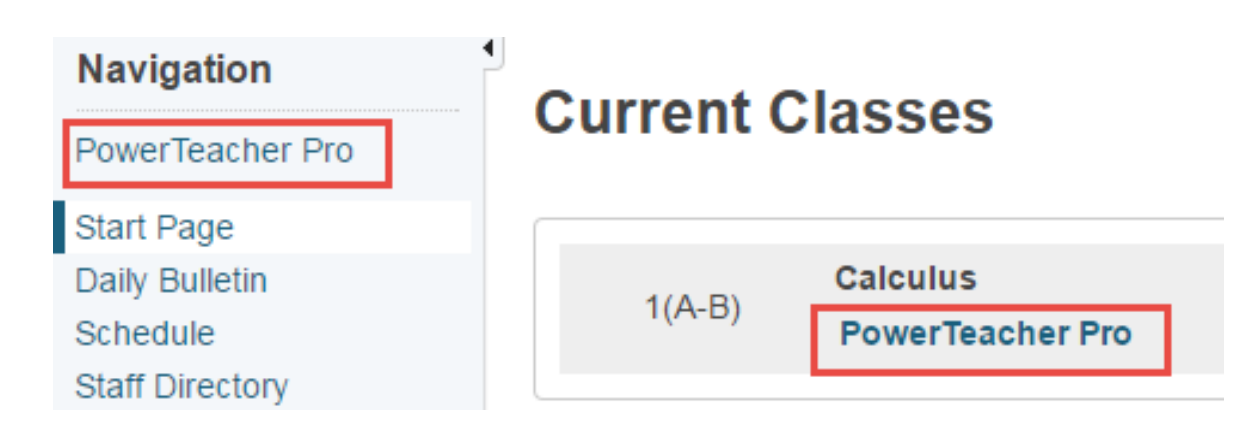

### WELCOME TO PRO!

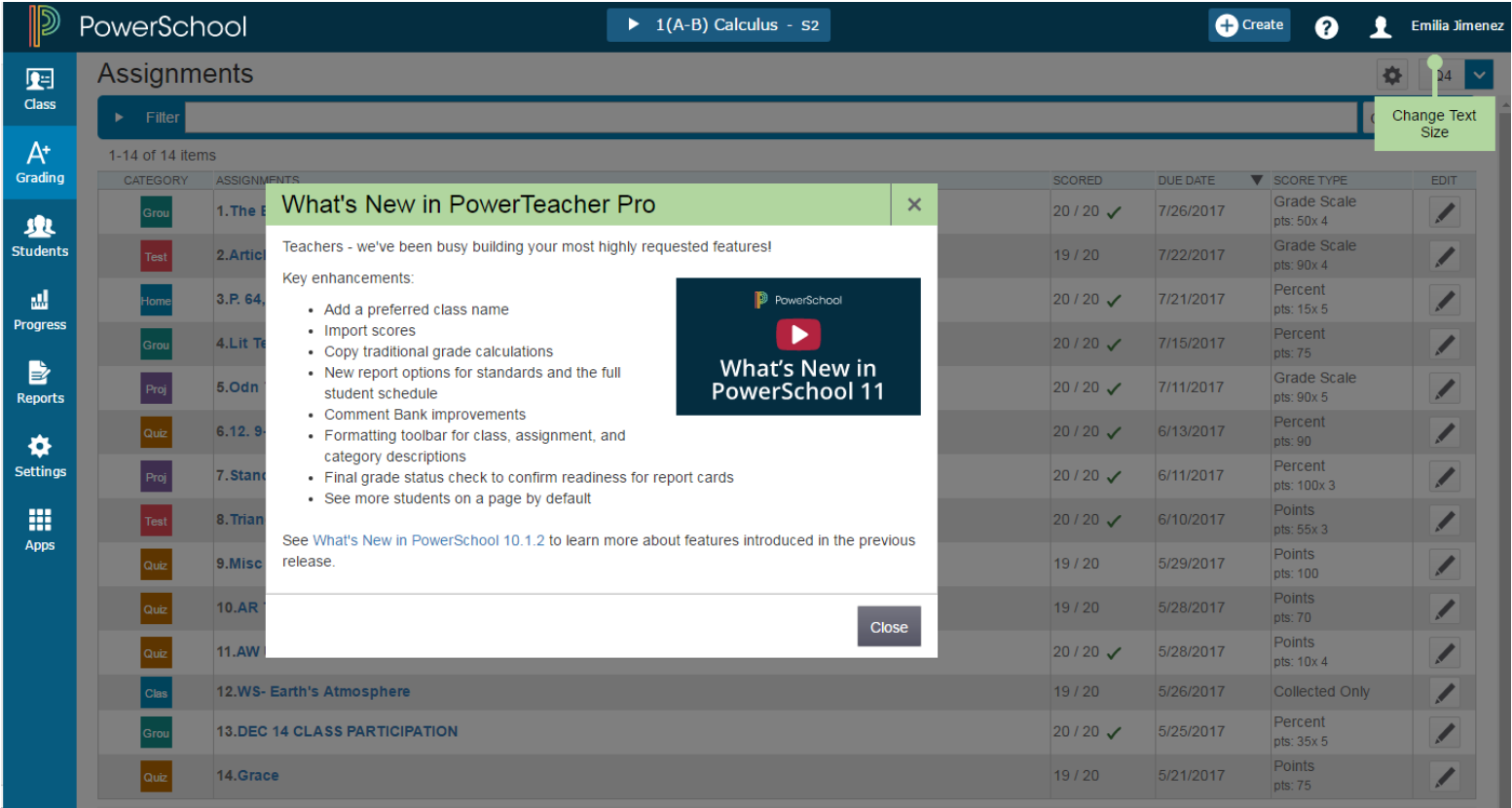

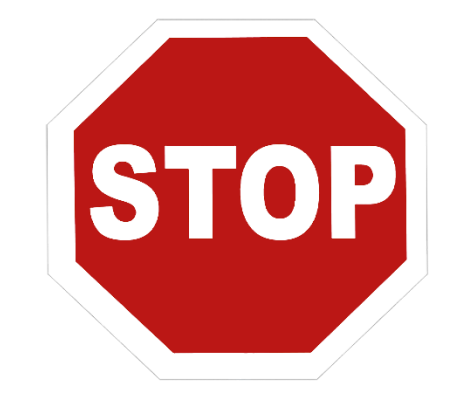

## LET'S TRY IT!

# SETUP

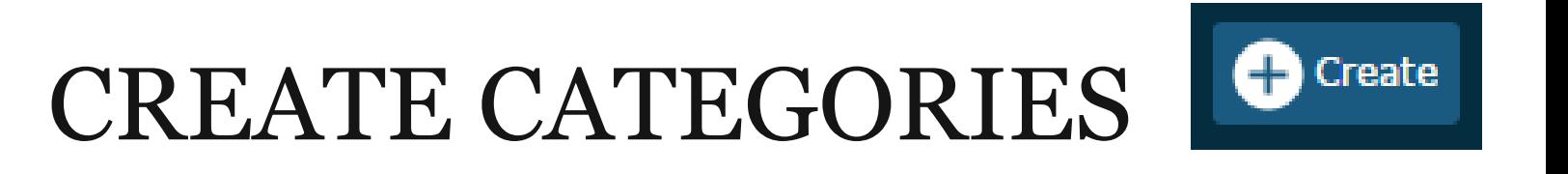

- New Options
	- District/School Level Option
	- Active or Inactive Option
	- Additional colors 8 total!
	- Three tabs

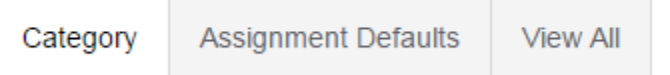

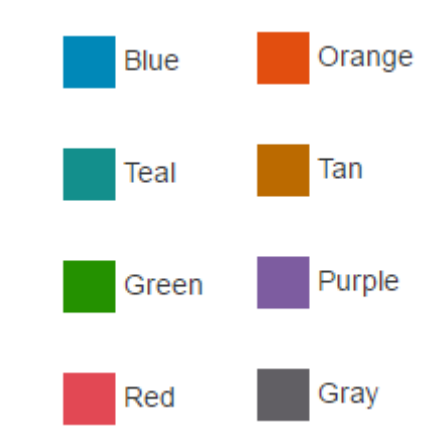

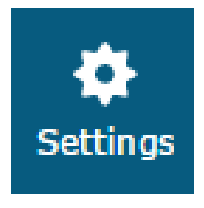

### OTHER SETUP OPTIONS

- Class Description
- Display Settings
- Grade Calculation
- Recalculate Final Grades

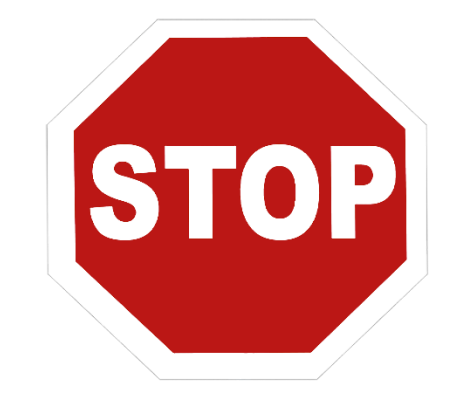

## LET'S TRY IT!

# ASSIGNMENT CREATION

### CREATING ASSIGNMENTS

**C**Create

**Steve Kook** 

 $Q<sub>1</sub>$ 

- Easy access
- Top, right of screen
- New options!
	- Collected only
	- Apply to multiple classes
	- Assign to specific students

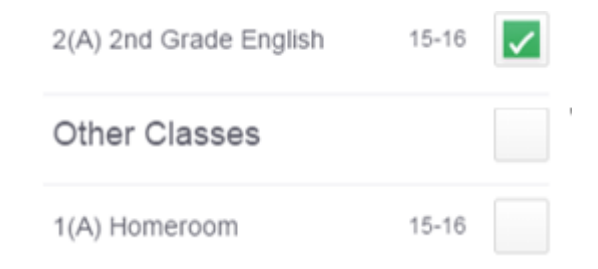

### FOUR ASSIGNMENT TABS

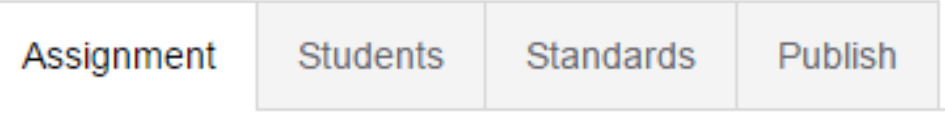

- Assignments Enter basic assignment information.
- Students Select the students who will complete the assignment.
- Standards Not applicable in all settings.
- Publish Determine assignment publishing options.

### EDITING ASSIGNMENTS

#### • Edit Pencil

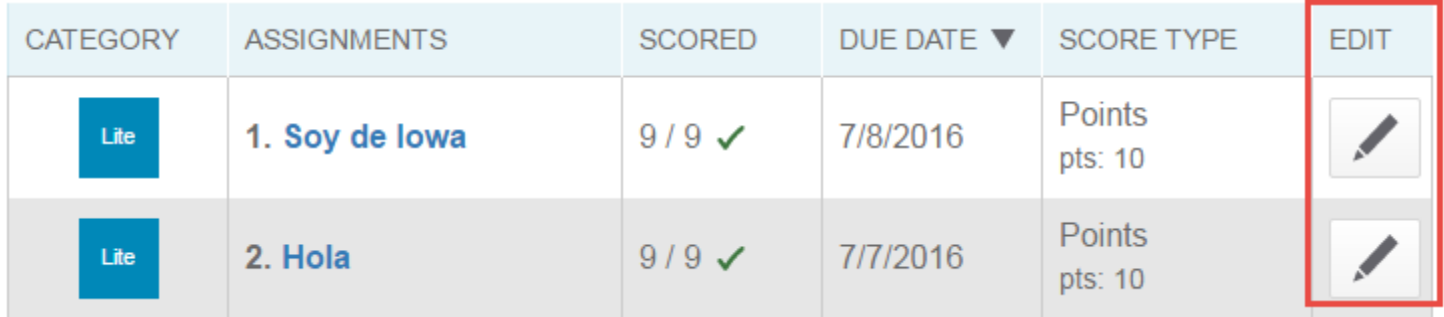

• Edit Link

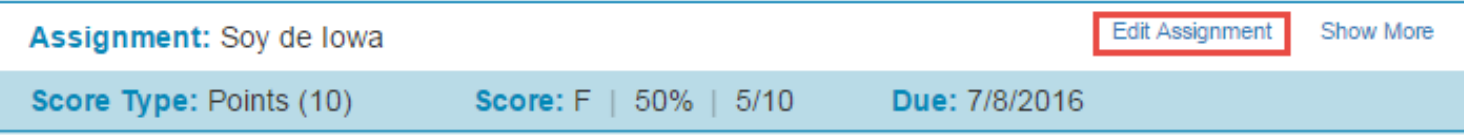

# ASSIGNMENT SCORING

#### SCORING ASSIGNMENTS Grading

### • Assignment List

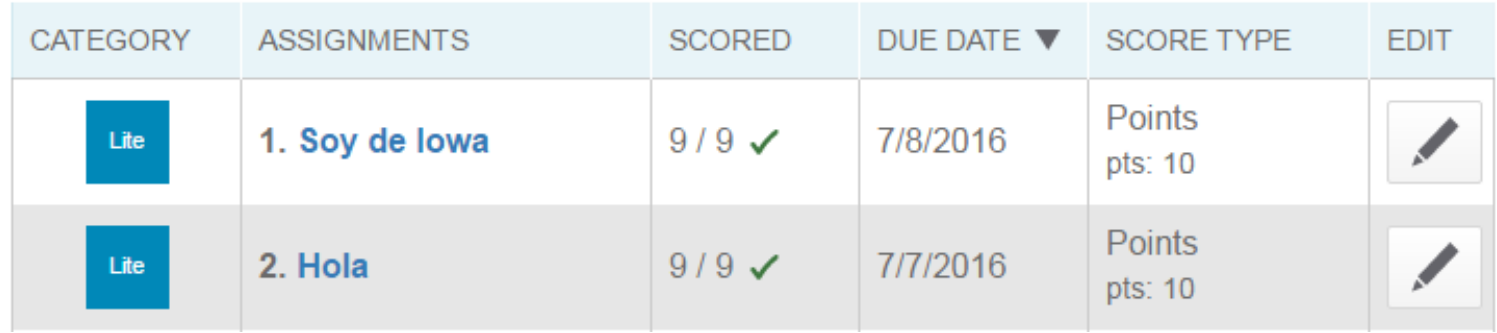

#### • Spreadsheet (Traditional)

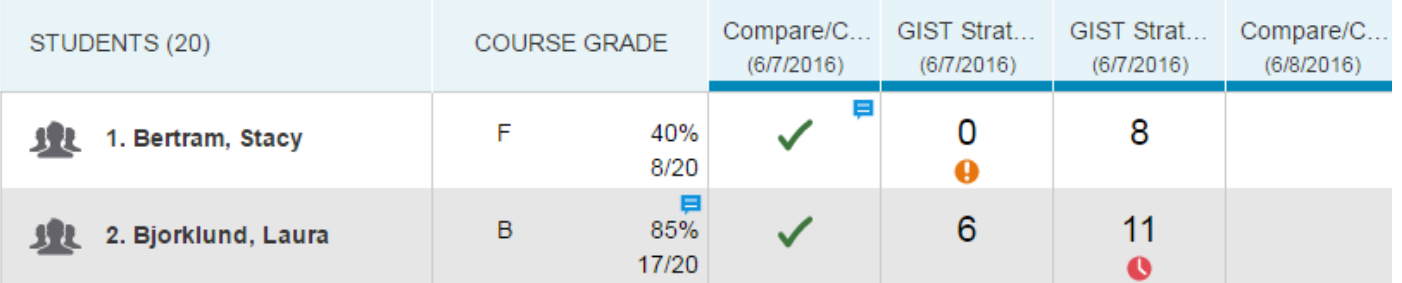

### USING SCORE INSPECTOR

- Click in score cell to edit
- Enter, fill, and clear scores
- Add assignment attributes
- Enter assignment comments
- Mobile friendly
	- No right click!

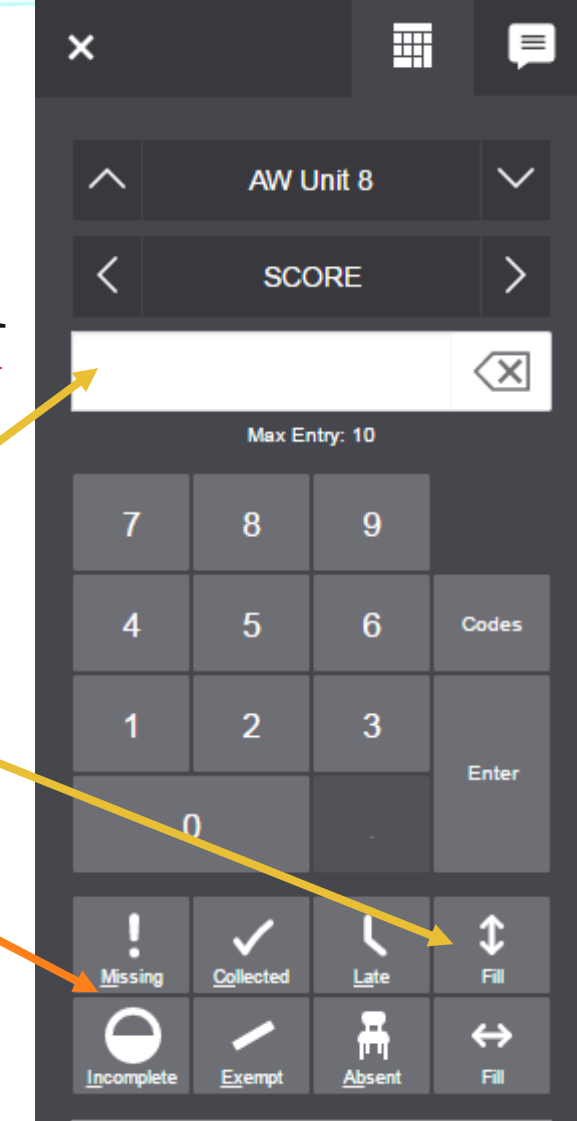

# ASSIGNMENT VIEWS

### VIEWING ASSIGNMENTS

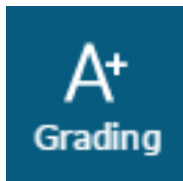

### • Assignment List

**Assignments**  $Q4 \times$  $\blacktriangleright$  Filter Clear Apply 1-4 of 4 items CATEGORY **ASSIGNMENTS SCORED** DUE DATE ▼ SCORE TYPE **EDIT Points** 1. Compare/Contrast Reading - 2  $0/20$ 6/8/2016 ℐ pts:  $10$ 2. Compare/Contrast Reading - 1  $20/20 \checkmark$ 6/7/2016 **Collected Only Points** 6/7/2016 Read 3. GIST Strategy Reading  $13/13 \checkmark$ pts: 10

#### • Spreadsheet (Traditional)

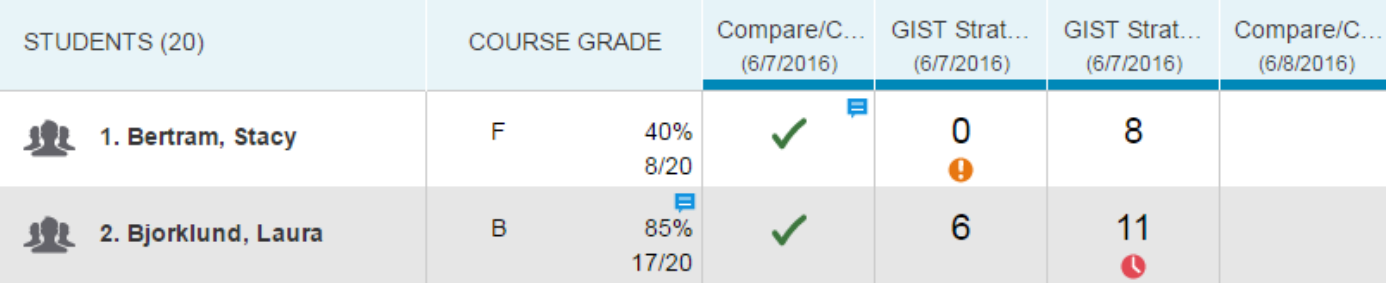

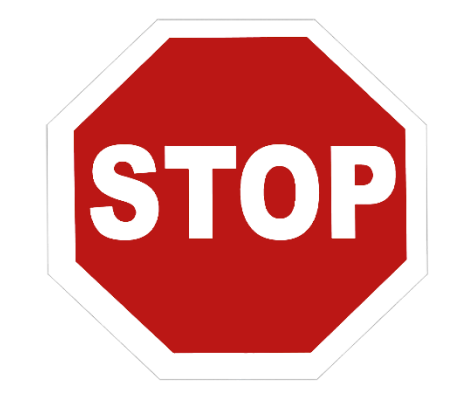

## LET'S TRY IT!

# ASSIGNMENT ACTIVITY

### ASSIGNMENT ACTIVITY

- 1. Create a new assignment.
- 2. Duplicate the assignment.
- 3. Copy the assignment to another class.
- 4. Fill scores for the assignment.
- 5. Add attributes to 4 assignments.
- 6. Insert an assignment comment.
- 7. Switch to the Scoresheet view.
- 8. Change the name of the assignment.

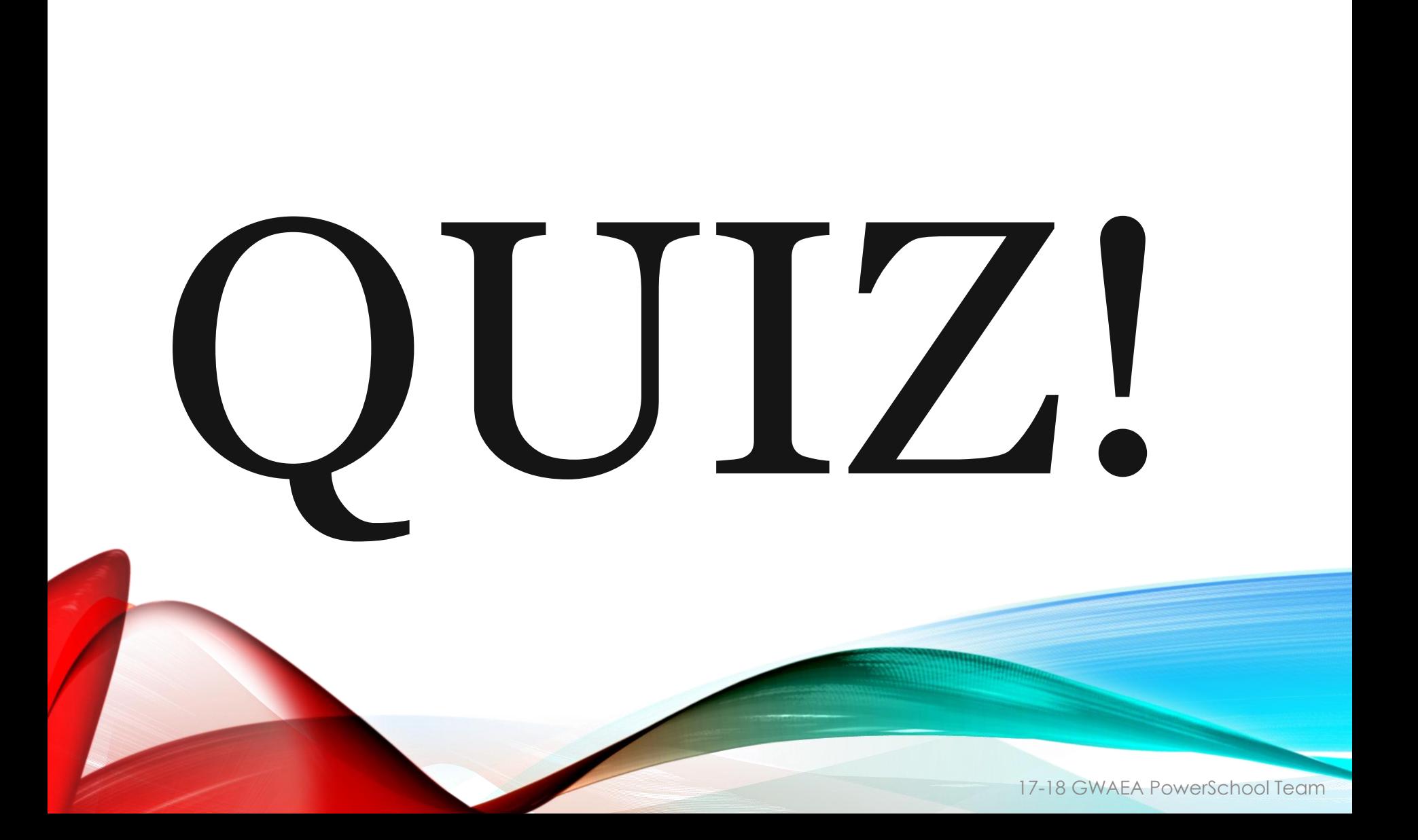

### QUIZ 1

- 1. What are two ways to view an assignment?
- 2. Name one new feature in PowerTeacher Pro.
- 3. Where is the "copy" process found for assignments and grade calculations?

### QUIZ 1

- 1. What are two ways to view an assignment? • Assignment List and Scoresheet
- 2. Name one new feature in PowerTeacher Pro. • Answers will vary
	- ex. Attributes, Student Specific Assignments
- 3. Where is the "copy" process found for assignments and grade calculations?
	- Gear in top, right corner of screen

# ASSIGNMENT IMPORTING & **EXPORTING**

### IMPORT AN ASSIGNMENT

- Assignment List Scoring Screen
	- Open an assignment as if to score
- $\cdot$  Gear  $\bullet$ 
	- Export a score template
	- Complete the Score Column
	- Import Scores

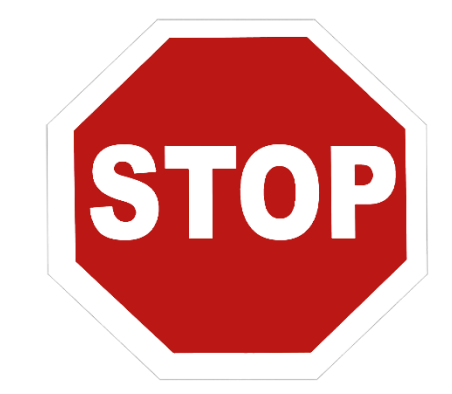

### LET'S TRY IT!

## DATA VIEWS: GRAPHS AND CHARTS

### TRADITIONAL DATA VIEWS

• Top of Screen

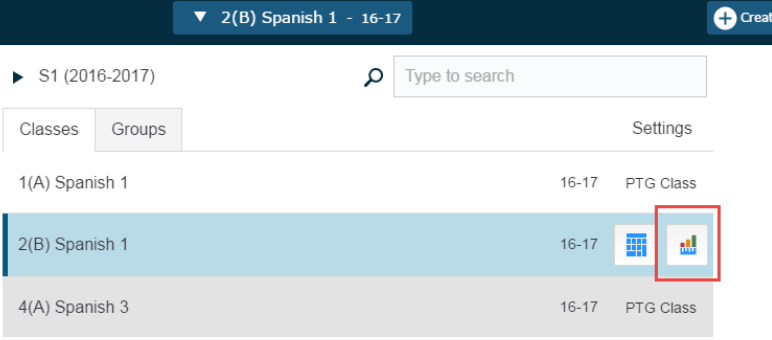

#### • Progress Link

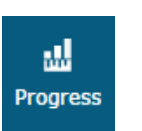

#### **Traditional Grades Progress**

2nd Grade English (Q4)

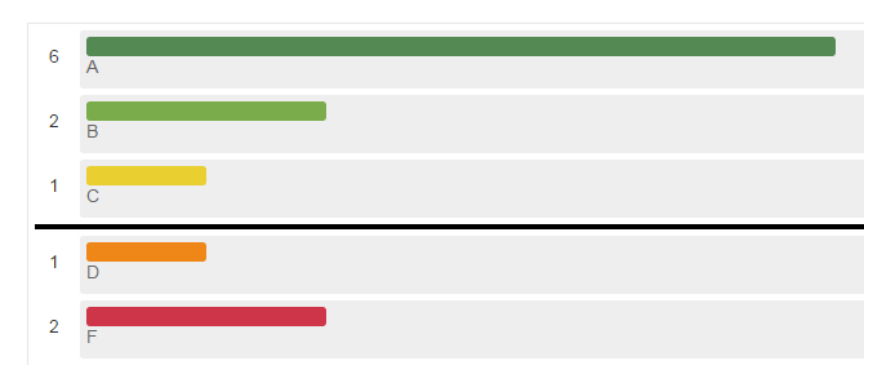

### ADDITIONAL DATA OPTIONS

• Final Grades

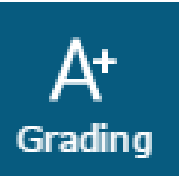

- Term Specific
- Absences & Tardies
- Attributes
- Full Year Final Grades
- Comment Verification
- Category Totals

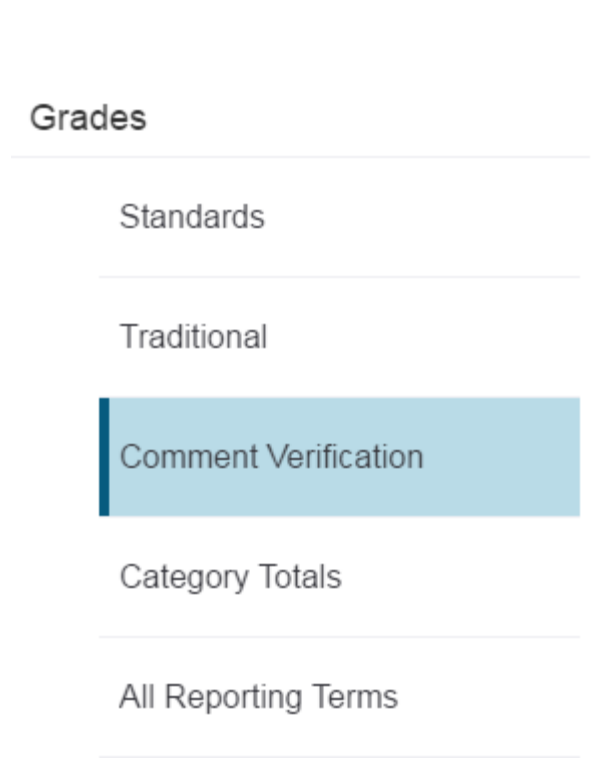

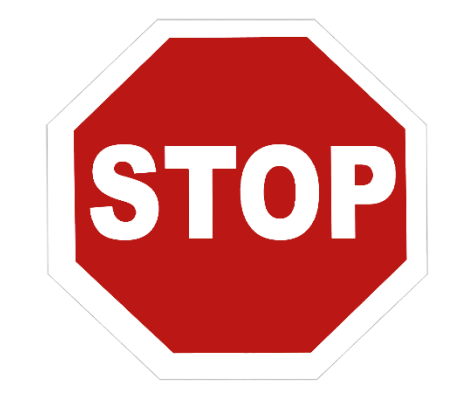

## LET'S TRY IT!

# REPORTING

#### ₿ FOUR REPORTING OPTIONS

- Individual Student Report
- Multi-Function Assignment Report
- Scoresheet Report
- Student Roster

### THREE REPORT TABS

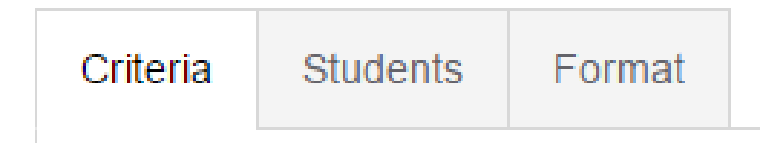

- Criteria Determine which data will print.
- Students Select which students to include in the report (includes dropped students).
- Format Determine the shading, orientation, and teacher notes to include.

### REPORTING ENHANCEMENTS

- Modern look
- Include or exclude all assignment attributes (ex. missing, absent, etc.)
- Add more criteria:
	- Grade Range
	- Landscape or Portrait
	- PDF or Excel

### SAMPLE REPORTS

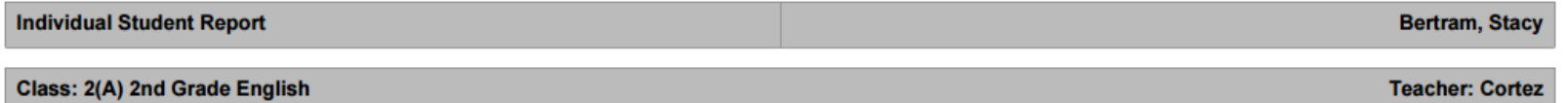

#### **Final Grade**

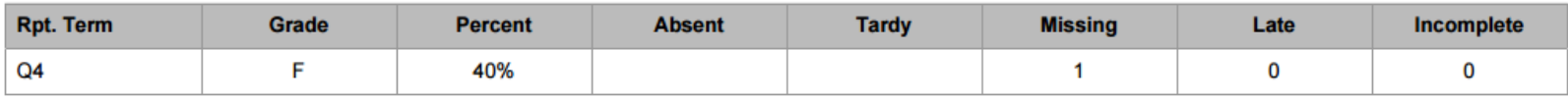

#### **Assignment Scores**

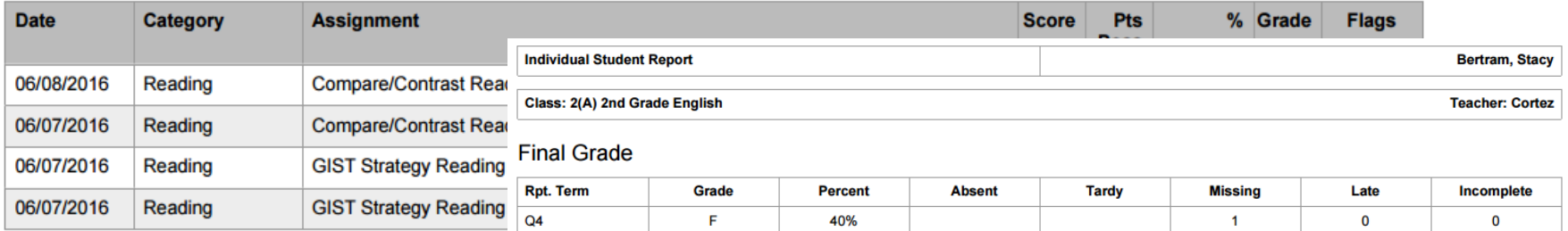

#### **Assignment Scores**

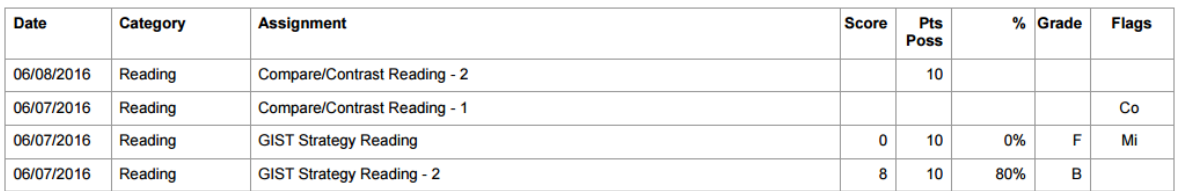

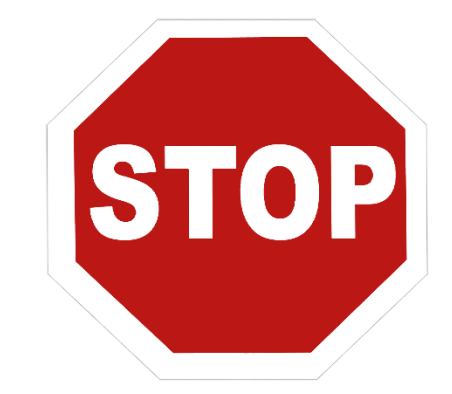

## LET'S TRY IT!

# REPORT ACTIVITY

### REPORT ACTIVITY

- 1. Run a report to view all assignment scores for an individual student.
- 2. Run a report to create a teacher checklist of all missing, late, incomplete, and absent assignments.
- 3. Run a report that looks just like your scoresheet.
- 4. Run a report that includes students' birthdays and three blank columns.

# FINALIZING GRADES

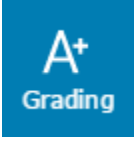

### COMMENT VERIFICATION

- •View Report Card Comments
- View Final Grades
- Override Final Grades
- Mark Grades as Complete

 $\checkmark$  Final Grade Status

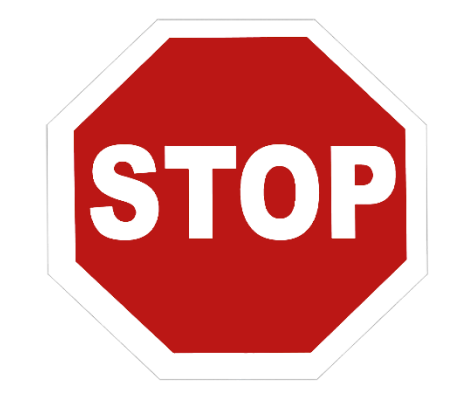

## LET'S TRY IT!

# STUDENT DATA

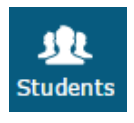

### INDIVIDUAL STUDENT VIEWS

- Select a student
- Filter to find a student
- Enter assignment data
- View progress
- Retrieve demographic data

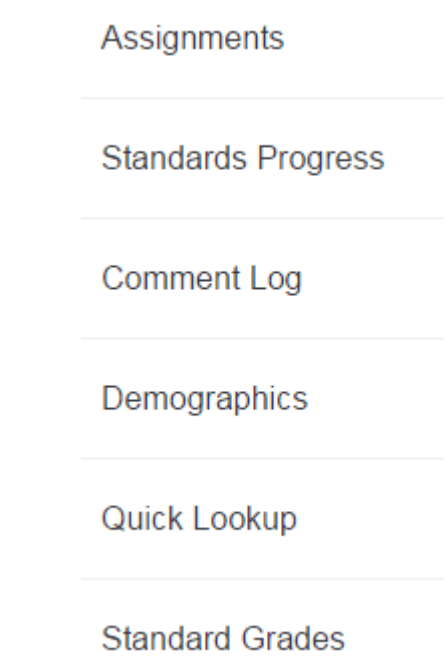

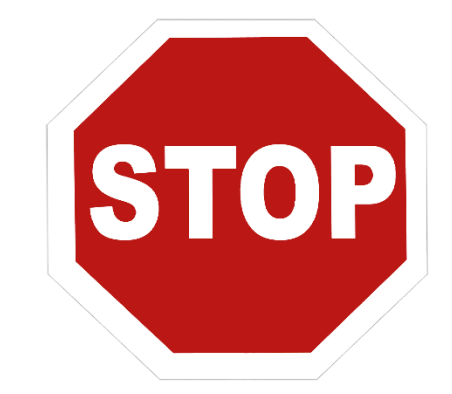

## LET'S TRY IT!

# GUARDIAN VIEWS

### QUICK LOOKUP

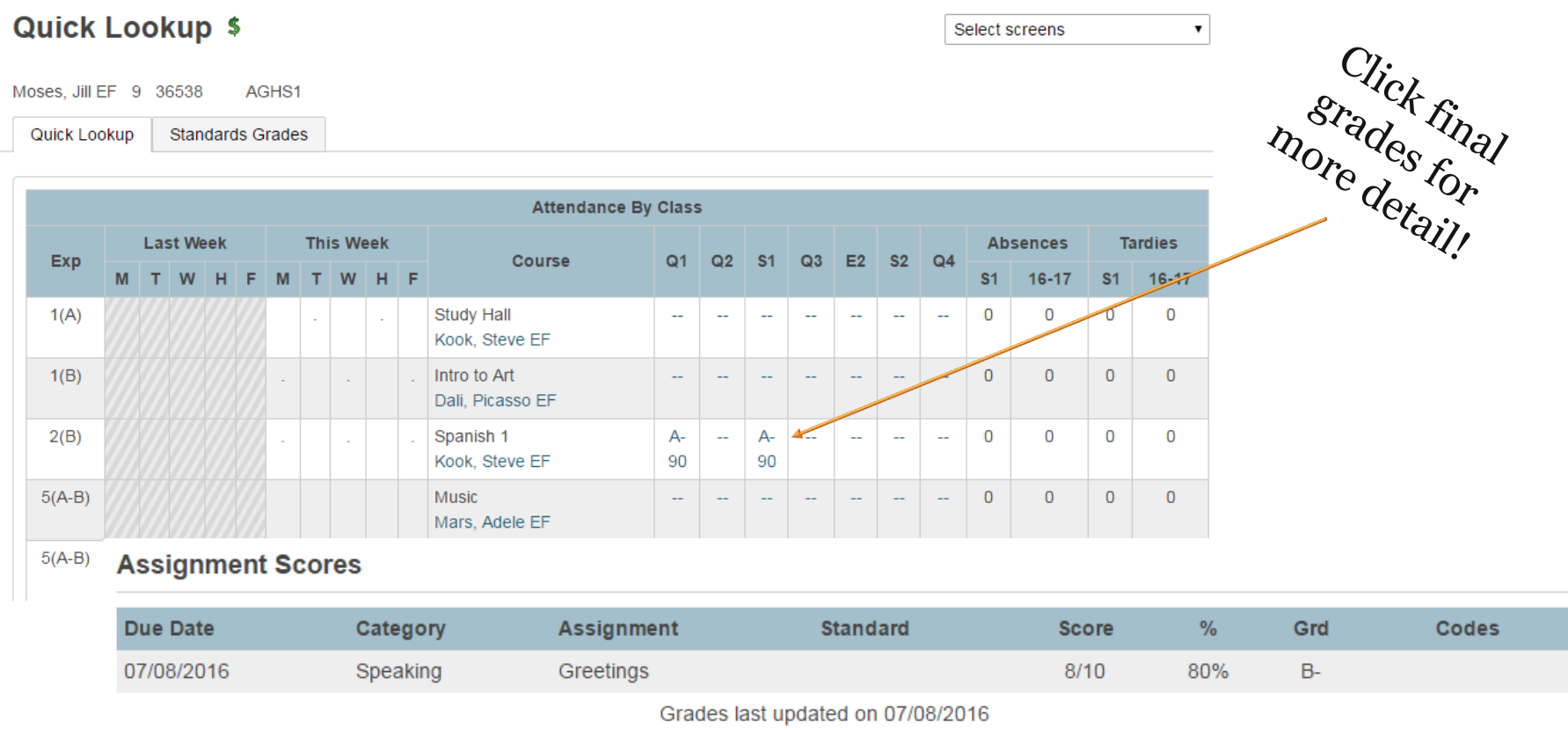

2 - Collected, ▲ - Late, ■ - Missing, ◆ - Score is exempt from final grade, ■ - Assignment is not included in final grade

### REPORT CARDS

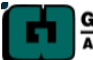

**GRANT WOOD AREA EDUCATION AGENCY**  **Report Card** 2016-2017

Apple Grove High School 1 **GWAEA Demo 1 Site** 

Anderson, Nancy EF Grade: 11

**Header** test

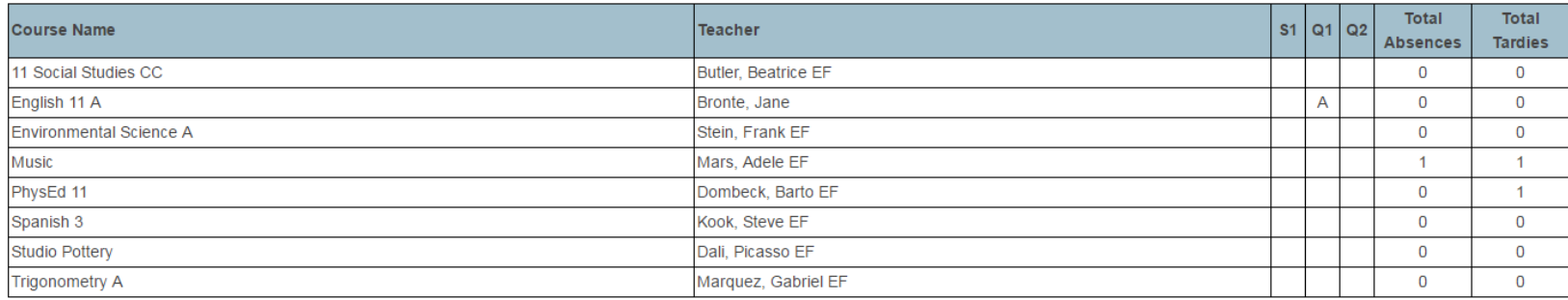

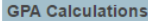

Cum Simple GPA 4.0000

Q1 GPA

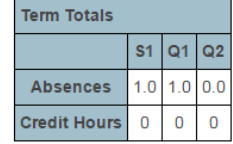

### POWERSCHOOL APP

- District Code 4 Letters!
- Enabled by District
- Settings by School
- Lots of information!

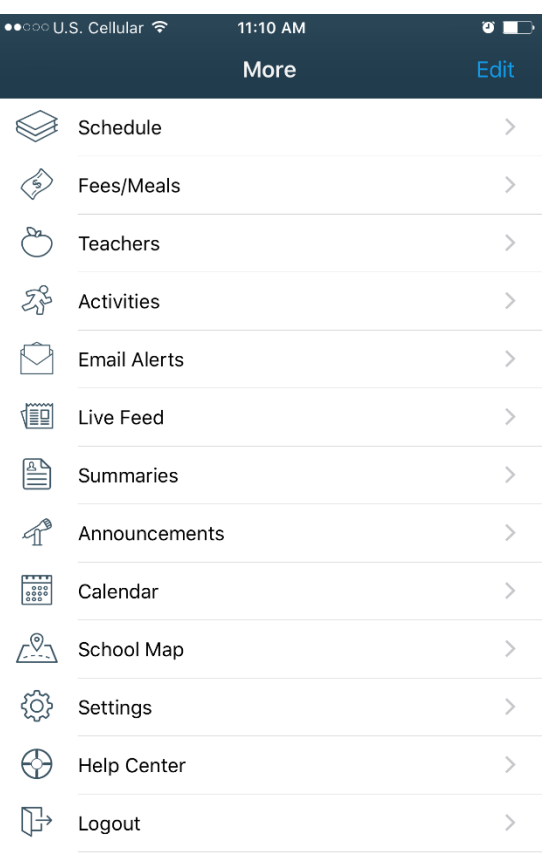

Assignments

ENA

Dashboard

 $\overline{(\oplus)}$ 

Grades

봄

Attendance

 $\ddot{\bullet}$ 

More

## TROUBLESHOOTING TIPS

### TABLE TALK

• At your table, identify 2-3 questions you think teachers will have about PowerTeacher Pro.

Be prepared to share!

### TIPS TO REMEMBER!

- Log out to view changes.
- Check your filters!
- Use the help menu.
- Regularly check data views for class overview.
- Use the options in the gear.
- The upper, right corner often has links to more information.
- Establish building PT Pro experts! That's you!

# QUESTIONS

# THANK YOU FOR ATTENDING!

*We look forward to working with you more in the coming weeks as your district moves to PowerTeacher Pro!*

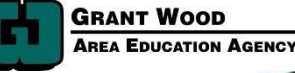